# **Local Demo Analyzer (formerly DEM32) – Research**

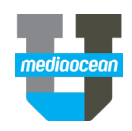

Mediaocean Professional Services spot@mediaocean.com www.mediaocean.com

### TABLE OF CONTENTS

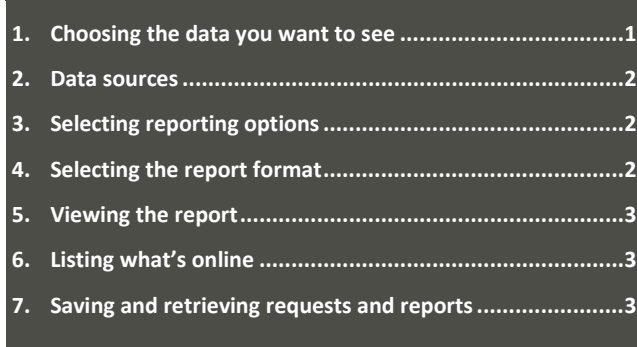

### **Workflow**

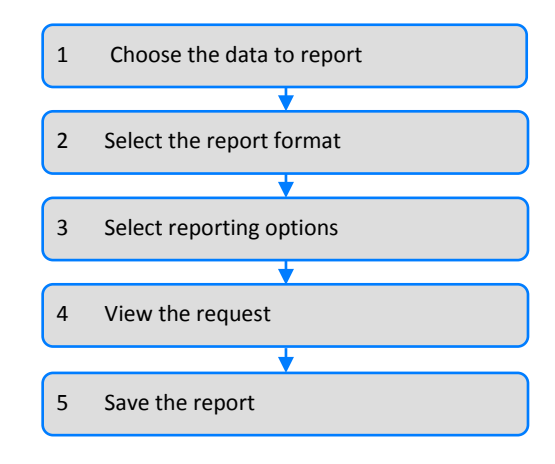

### **Overview**

Local Demo Analyzer is a Windows application that you can use to create online demo reports from the Spectra DS mainframe. You can review the data on-screen or on printed reports, using a wide variety of display formats.

A few features and benefits of Local Demo Analyzer are listed below:

- Trend data across books and demographics
- Request rankers by station and by day/time
- List available books and markets for reporting
- Add CPP/CPM/rate information for demo analysis

# **1.Choosing the data you want to see**

On the **Request** dialog, complete the **Stations**, **Books**, **Days/Times** and **Demos** columns to select the data to report.

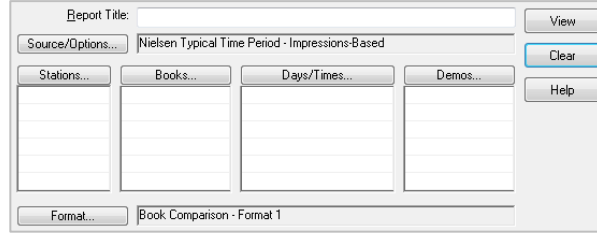

### **Selecting stations**

1. Click **Stations** to select from a list of available stations. The **Station Selection** dialog opens.

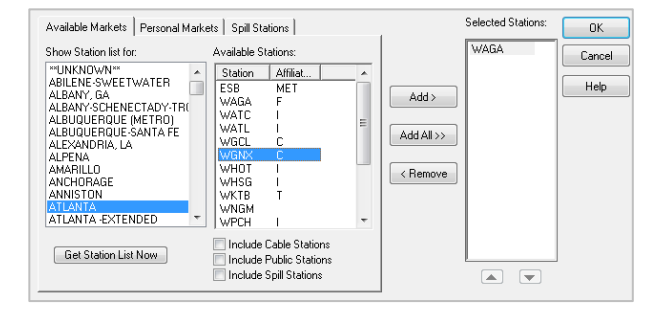

- 2. (Optional) To include cable, public and/or spill stations in the list of available stations, select the appropriate check boxes.
- 3. In the **Show Station list for** list, highlight a market and click **Get Station List Now** to display the stations in that market.
- 4. Highlight the stations to be included and click **Add** to add the stations to the **Selected Stations** list. Click **Add All** to add all available stations.
- 5. Click **OK**. The stations you selected appear in the **Stations** column on the **Request** dialog.
- *You can also manually type stations in the Stations column on the Request dialog.*

### **Selecting books**

- 1. Click **Books** to choose from a list of available books.
- 2. On the **Book Selection** dialog, select the radio button for the survey on which you wish to report. **Standard Survey** is selected by default.
- 3. Highlight the desired books and click **Add** to add the books to the **Selected Books** list.
- 4. (Optional) Choose whether to report majority programming or a weekly breakout. **Majority Programming** is selected by default.
- 5. Click **OK**. The books you selected appear in the **Books** column on the **Request** dialog.

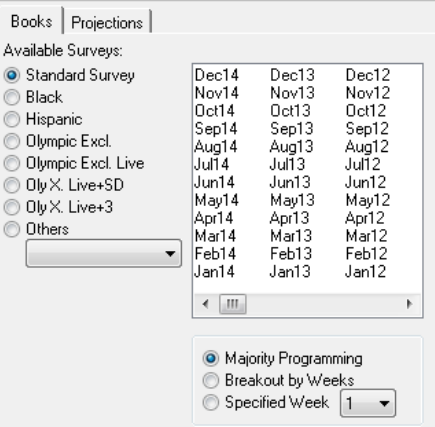

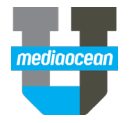

The books displayed depend on the stations selected. The June book, for instance, would not be displayed for a station in a Diary market.

 *You can also manually type books in the Books column on the Request dialog.*

### **Selecting days and times**

- 1. Click **Days/Times** to select the day(s) and time period(s) to report.
- 2. On the **Day Time Selection** dialog, highlight the desired days and times and click **Add** to add them to the **Selected Days/Times** list.
- 3. Click **OK**. The day/time combination(s) you selected appear in the **Days/Times** column on the **Request** dialog.

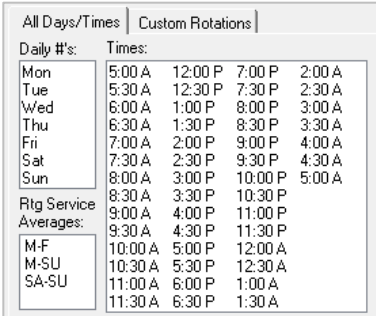

 *You can manually type days and times in the Days/Times column on the Request dialog.*

### **Selecting days and times**

- 1. Click **Days/Times** to select the day(s) and time period(s) to report.
- 2. On the **Day Time Selection** dialog, highlight the desired days and times and click **Add** to add them to the **Selected Days/Times** list.
- 3. Click **OK**. The day/time combination(s) you selected appear in the **Days/Times** column on the **Request** dialog.
- *You can manually type days and times in the Days/Times column on the Request dialog.*
- 1. Click **Demos** to select the demo categories to report.
- 2. On the **Demo Selection** dialog, select a category **Homes**, **Women**, **Men**, **Adults** or **Others**.
- 3. Select the desired demos (e.g., WM1834) and demo modifiers (e.g., Ratings, Share, Impressions), and click **Add** to add them to the **Selected Demos** list.
- 4. Click **OK**. The demos you selected appear in the **Demos** column on the **Request** dialog.

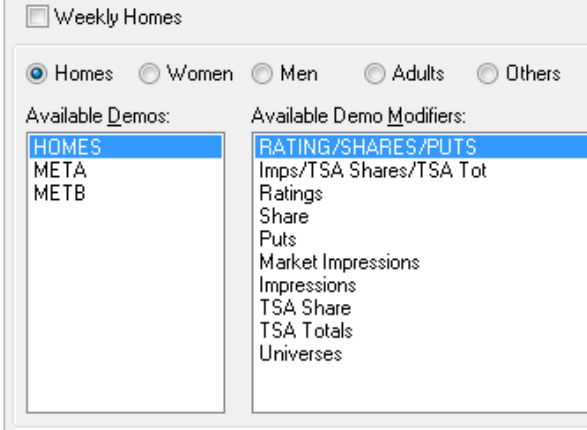

 *You can manually type demos in the Demos column on the Request dialog.*

### **2.Data sources**

You can report data other than Nielsen Typical Time Period by selecting a different source. For example, you can select to report on weekly or overnight data.

- 1. On the **Request** dialog, click **Source/Options**. The **Sources** tab is displayed.
- 2. Select a source from the list.
- 3. Click **OK**.

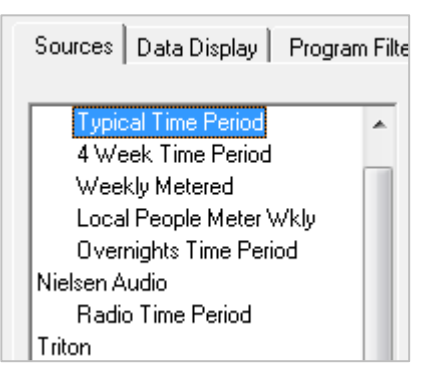

# **3. Selecting reporting options**

Report options allow you to change the way report data is displayed. To access options, click **Source/Options** on the **Request** dialog, then select the **Data Display** tab.

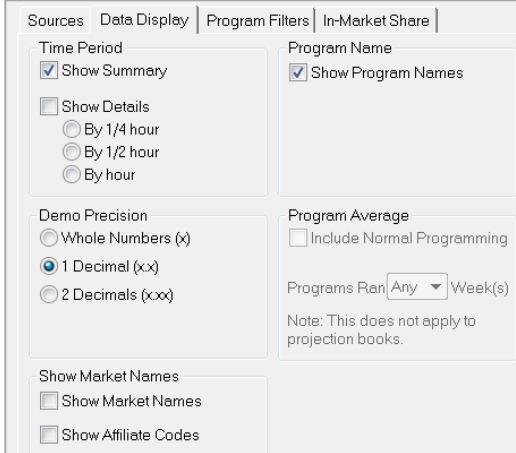

### **Data Display Options**

The **Data Display** tab allows you to choose whether to view a time period summary or details by ¼ hour, ½ hour or hour. You can also include or exclude program names. For Nielsen and comScore sources, you can select an option for Demo Precision. You can also choose to **Show Market Names** and/or **Show Affiliate codes**.

If you have access to comScore, you will see the comScore survey field which enables you to change the basis of the survey dates from Nielsen months (default) to Broadcast months.

### **Selecting demos**

**SPECTRA DS SPOT– LOCAL DEMO ANALYZER** NOVEMBER 2016

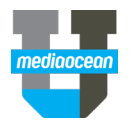

### **Program Filters**

If you are using the ¼ hour Show Detail option, you can click on the Program Filters tab to select the program types you want to include.

#### **In-Market Share**

**The In-Market Share** tab of the **Source/Options** dialog can be used to calculate in-market shares. You can choose to base inmarket shares on specific stations or by affiliate.

*The In-Market Share tab is not available for comScore.*

### **4. Selecting the report format**

- 1. To select a report format, click the **Format** button on the **Request** dialog.
- 2. On the **Format** dialog, available formats are listed under the following groups: **Book Comparison**, **Station Comparison**, **Demo Comparison**, **Rankers** and **Lead-in/Lead-out**. Click to expand the list of available formats in a group.
- 3. Select a format to preview on the right-hand side of the dialog.
- 4. Select the desired format and click **OK**.

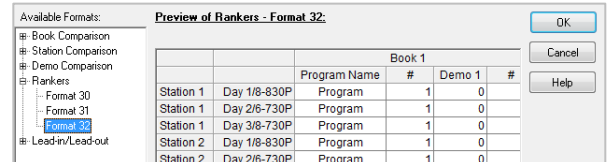

### **Viewing the report**

After selecting the data to report, you can view the report.

1. To display the report, click **View** from the **Request** dialog. The report opens in a new window.

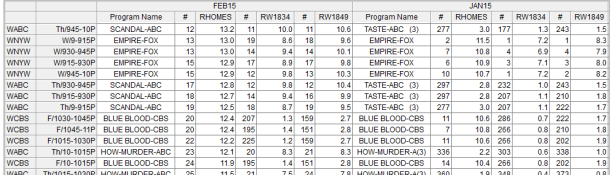

### **5. Listing what's online**

You can find out what books are available for online reporting and what markets and stations are included in the rating service books by using the **List What's Online** feature.

*This feature is not available for comScore.*

### **Viewing the books available for a station**

- 1. Click **the bring up the List What's Online** dialog.
- 2. Select the **Books for a Station** radio button.
- 3. Enter a station and click **List**.

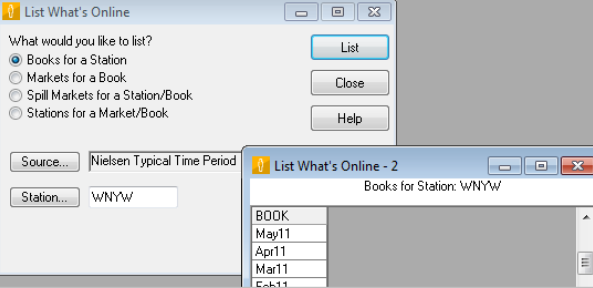

### **Viewing the markets reported in a book**

- 1. On the **List What's Online** dialog, select the **Markets for a Book** radio button.
- 2. Enter a book and click **List**.

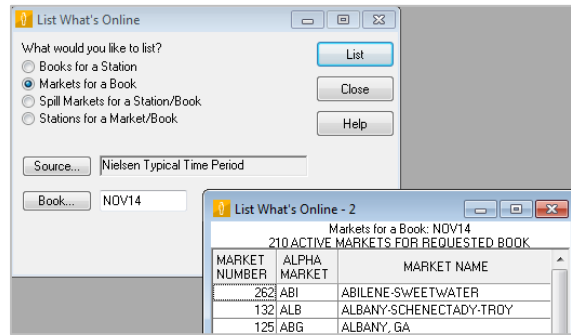

### **Viewing the stations reported in a market and book**

- 1. On the **List What's Online** dialog, select the Stations for a Market/Book radio button.
- 2. Enter a market and book and click **List.**

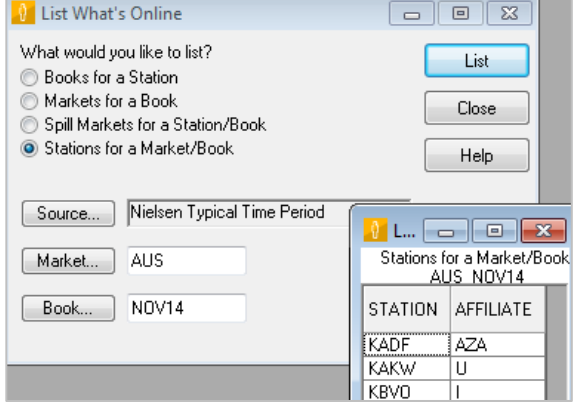

# **6. Saving and retrieving requests and reports**

You can save Local Demo Analyzer reports and requests for future use.

- To save a request for running future reports, click the **Save Request** button **on** on the toolbar. Enter a file name and click **Save**.
- To retrieve a saved request, click  $\mathbb{Z}$  on the toolbar. Select a saved request and click **Open**.
- To save the report for later viewing or printing, click **Save Report** on the **File** menu.
- To retrieve a saved report, click **Open Report** on the **File** menu.

To export report data to an Excel file, click  $\mathbb{X}$ . You can also export report data to an HTML file, a PDF, or a CSV file by selecting Export to on the File menu.

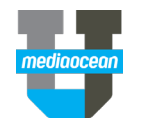

# **Frequently Asked Questions**

### **What kind of data am I reporting?**

Unless specified otherwise, Local Demo Analyzer reports Live Plus 7 data for LPM and Set Meter markets and Live Plus 1 data for Diary markets. To report Live data (for LPM and Set Meter markets only), type (L) after the book on the **Request** dialog, e.g., MAY08(L).

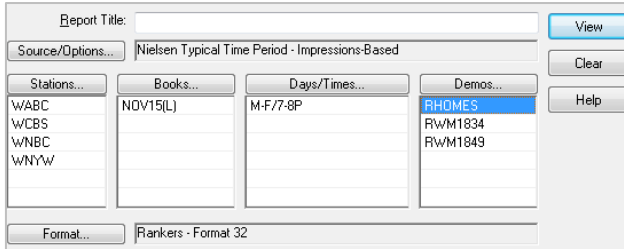

### **How can I enter projections?**

- 1. On the **Request** dialog, click **Books.**
- 2. Click the **Projections** tab.
- 3. Type a name for the projection, e.g., Spring 09.
- 4. Select the type of formula, e.g., **Share/PUT**.
- 5. Select the books to include in the projection.
- 6. Click **Add** to add the projection to the **Selected Books** list and click **OK**.

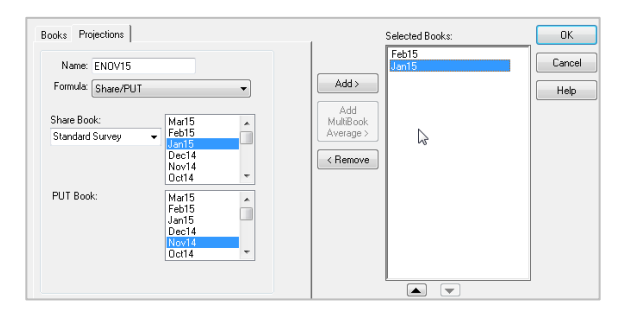

 *Projections cannot be requested with quarter-hour details, for Nielsen Audio Radio data source, or for comScore Overnights Time Period data source.*

### **How can I report Live Plus 3 data?**

- 1. On the **Request** dialog, click **Source/Options**.
- 2. On the Sources tab of the **Source/Options Selection** dialog, select Nielsen Typical Time Period or 4 Week Time Period.
- 3. In the **Stations** column, type the station call letters.
- 4. In the **Books** column, enter a monthly book followed by a Live Plus 3 book type, e.g., MAY/08(L3). You can report Live Plus 3 data as part of a projection by entering the Live Plus 3 book type after the share book, e.g., UPT=PUT/JUL07,BK=MAY08(L3).
- 5. Complete the **Days/Times** and **Demos** columns and click **OK**.
- *For LPM markets, Live Plus 3 data is available on a monthly basis. For Set Meter markets, Live Plus 3 data is available during sweep months.*

### **How do I report LPM weekly data?**

- 1. On the **Request** dialog, click **Source/Options**.
- 2. On the Source/Options Selection dialog, select **Local People Meter Wkly** and click OK.

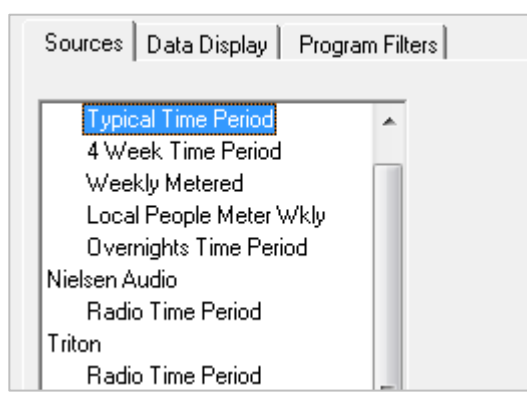

- 3. Select your stations as usual.
- 4. Click **Weeks** to display the **Weeks Selection** dialog, and select the weekly books to include.
- 5. Click **Add** to add the books to the **Selected Weeks** list and click **OK**.

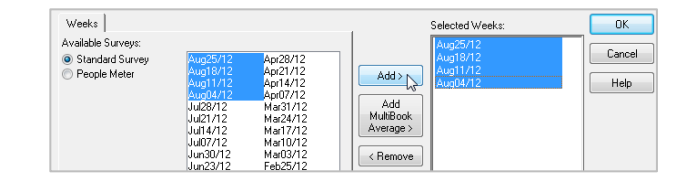

#### **Can I report program ratings across markets?**

1. To report lead-in/lead-out data for specific network and/or syndicated programs across different markets, click the **Program Search** button **on** the toolbar.

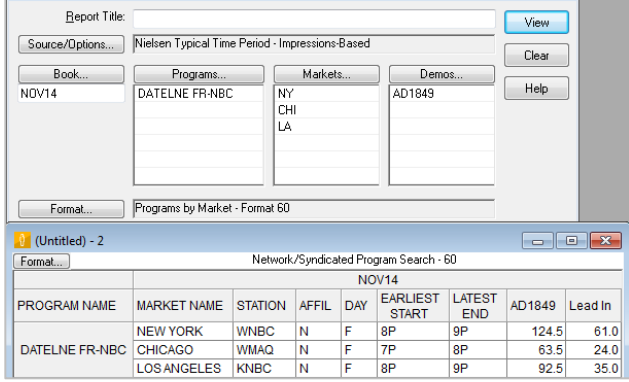

### **How can I report data from the Hispanic survey?**

- 1. On the **Request** dialog, click **Books** to open the **Book Selection** dialog.
- 2. Select **Hispanic** from the **Available Surveys** list, and select the book(s) to report.
- 3. Click **Add** to include the books in the **Selected Books** list and click **OK**.

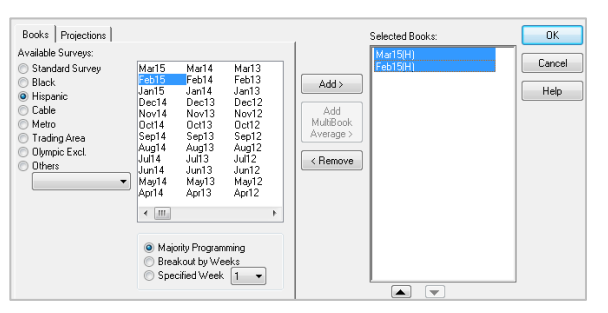

The Hispanic book is indicated by the (H) after the book name.